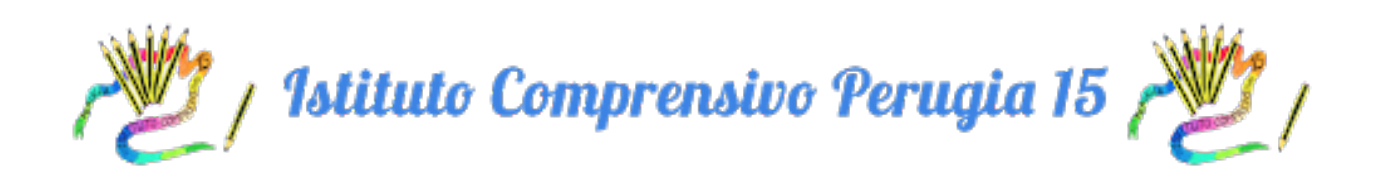

## **PROTOCOLLO PER ESEGUIRE I COLLOQUI INDIVIDUALI CON**

## **CLASSROOM - MEET**

- 1. CREARE UNA NUOVA CLASSROOM CON I SEGUENTI CAMPI: **"COLLOQUI - COGNOME DOCENTE - MATERIA"**
- 2. FORNIRE IL CODICE A TUTTI I PROPRI STUDENTI PER CONSENTIRE LORO DI ADERIRE ALLA CLASSROOM OPPURE PROCEDERE CON L'INVITO PER CIASCUNO STUDENTE
- 3. GENERARE IL LINK PER USARE MEET CON CLASSROOM SELEZIONANDO IL SIMBOLO DELLA VIDEOCAMERA

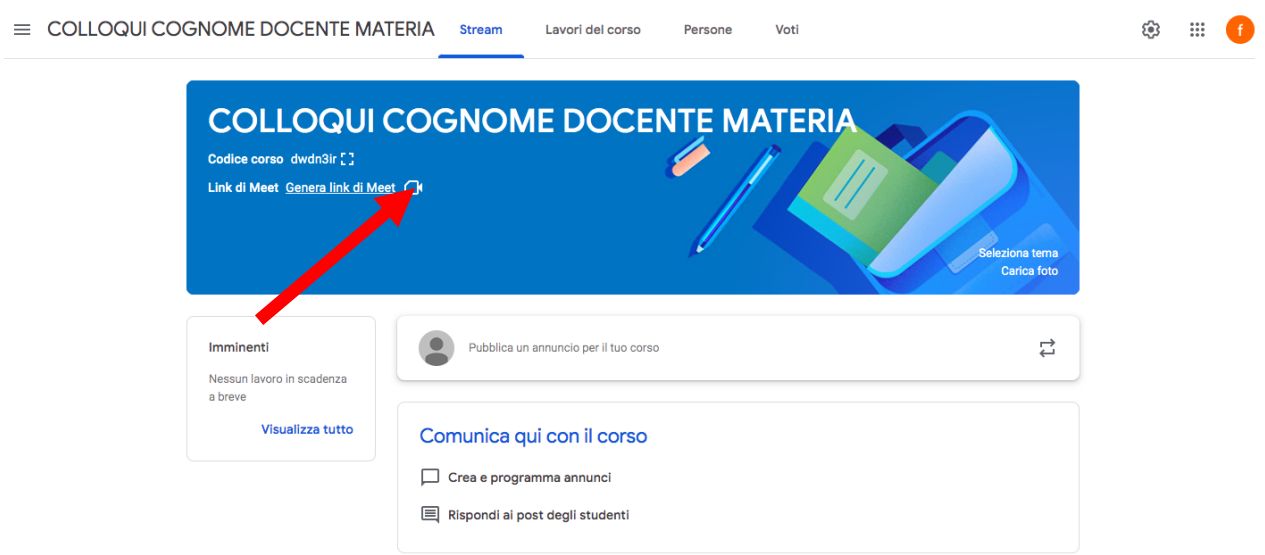

4. SPOSTARE LA LEVETTA VERSO VERSO SINISTRA PER NON RENDERE VISIBILE IL LINK AGLI STUDENTI/GENITORI FINO AL GIORNO DEI COLLOQUI

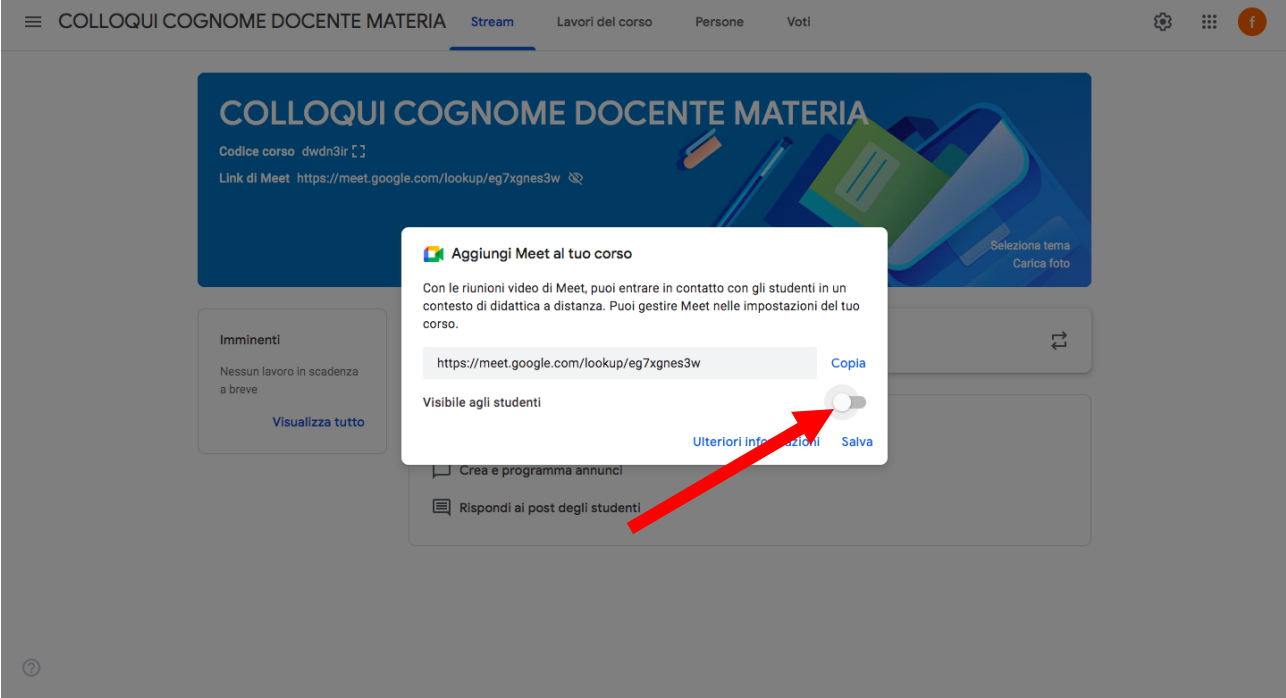

## 5. **IL GIORNO DEI COLLOQUI**:

a. RENDERE VISIBILE IL LINK AGLI STUDENTI/GENITORI SELEZIONANDO LA ROTELLINA DELLE IMPOSTAZIONI E SPOSTANDO LA LEVETTA VERSO DESTRA NELLA SEZIONE RELATIVA A MEET. 

**RICORDARSI DI SALVARE LA MODIFICA PREMENDO "SALVA"**

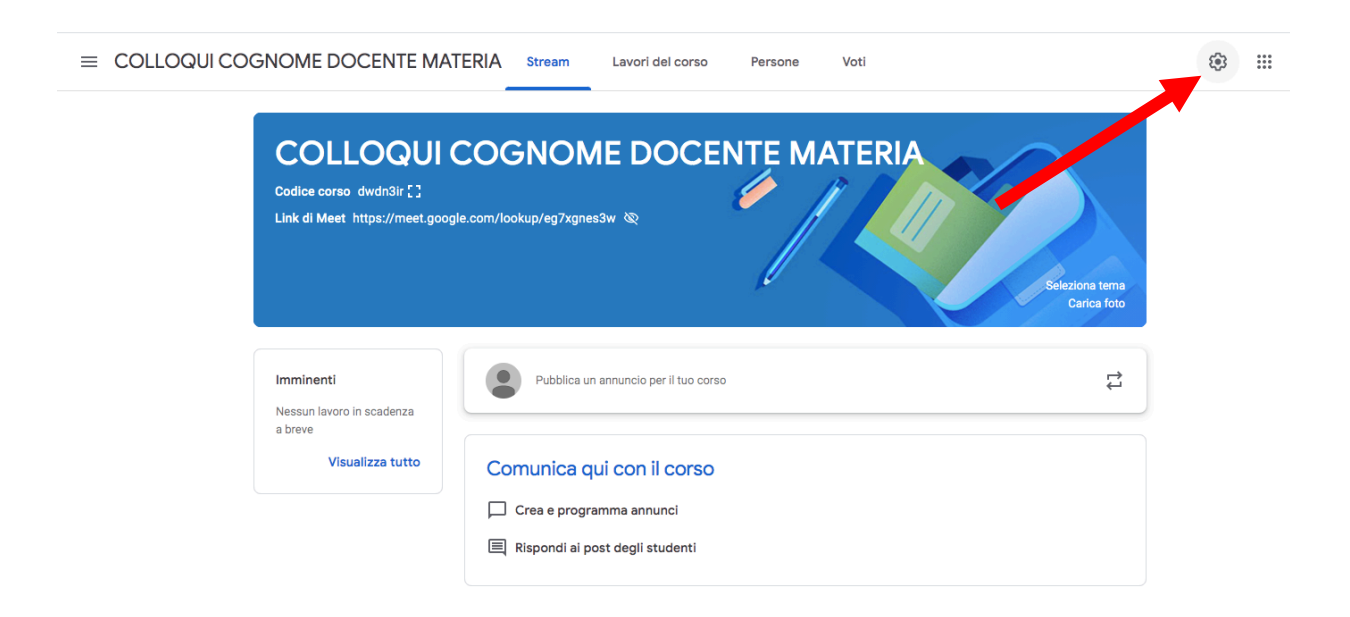

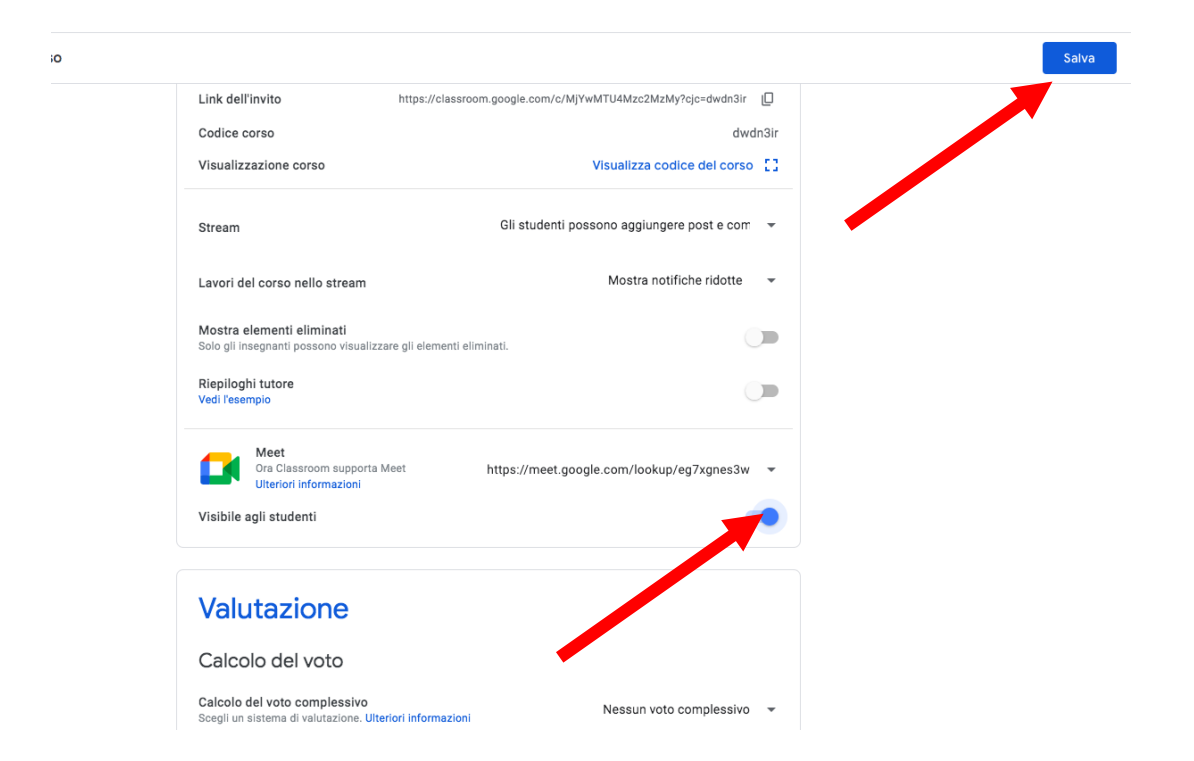

b. SELEZIONARE LA VIDEOCAMERA ED AVVIARE UNA SESSIONE MEET PER I COLLOQUI

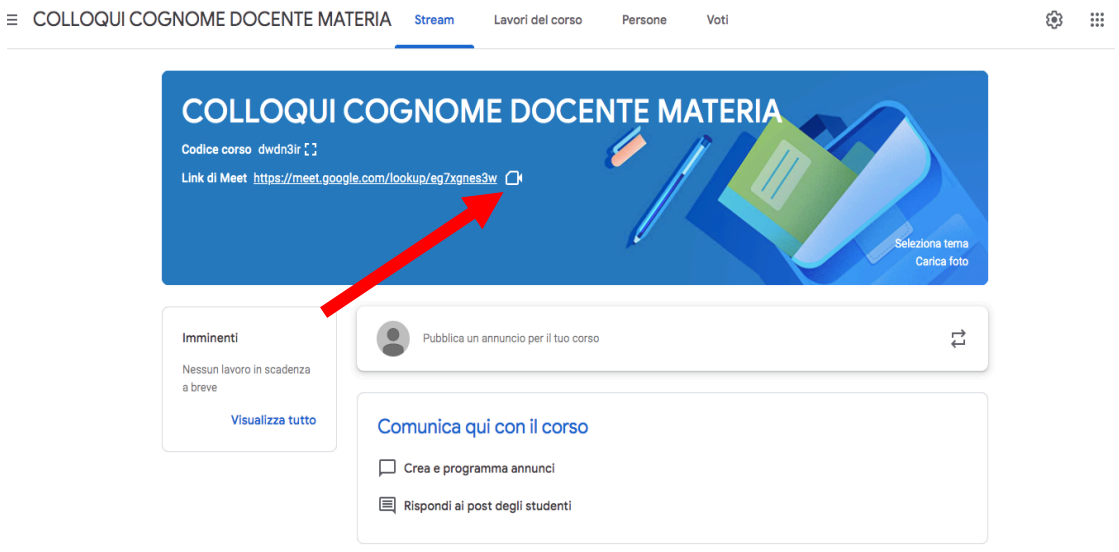

c. UNA VOLTA CHE LA SESSIONE MEET È AVVIATA, SELEZIONARE LO SCUDO BLU DELLE IMPOSTAZIONI IN BASSO A SINISTRA E DESELEZIONARE L'ACCESSO RAPIDO (SPOSTARE LA LEVETTA VERSO SINISTRA FINO A FARLA DIVENTARE DI COLORE GRIGIO)

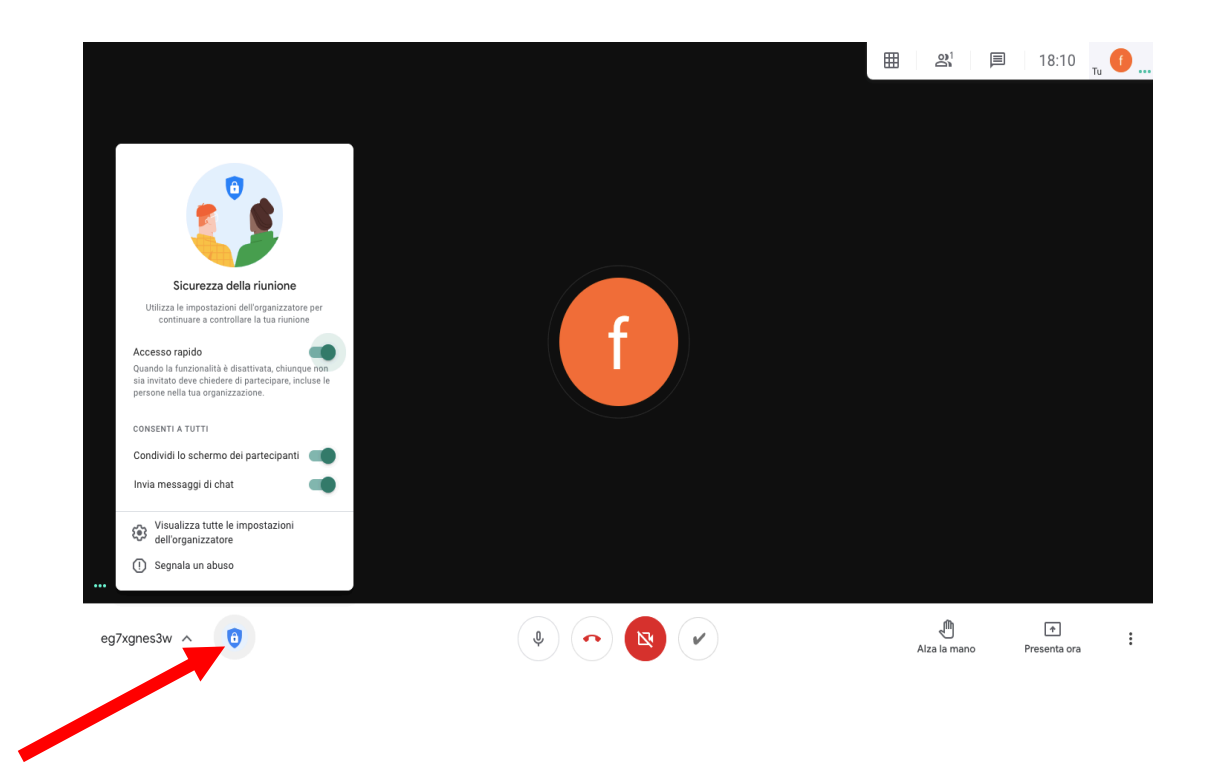

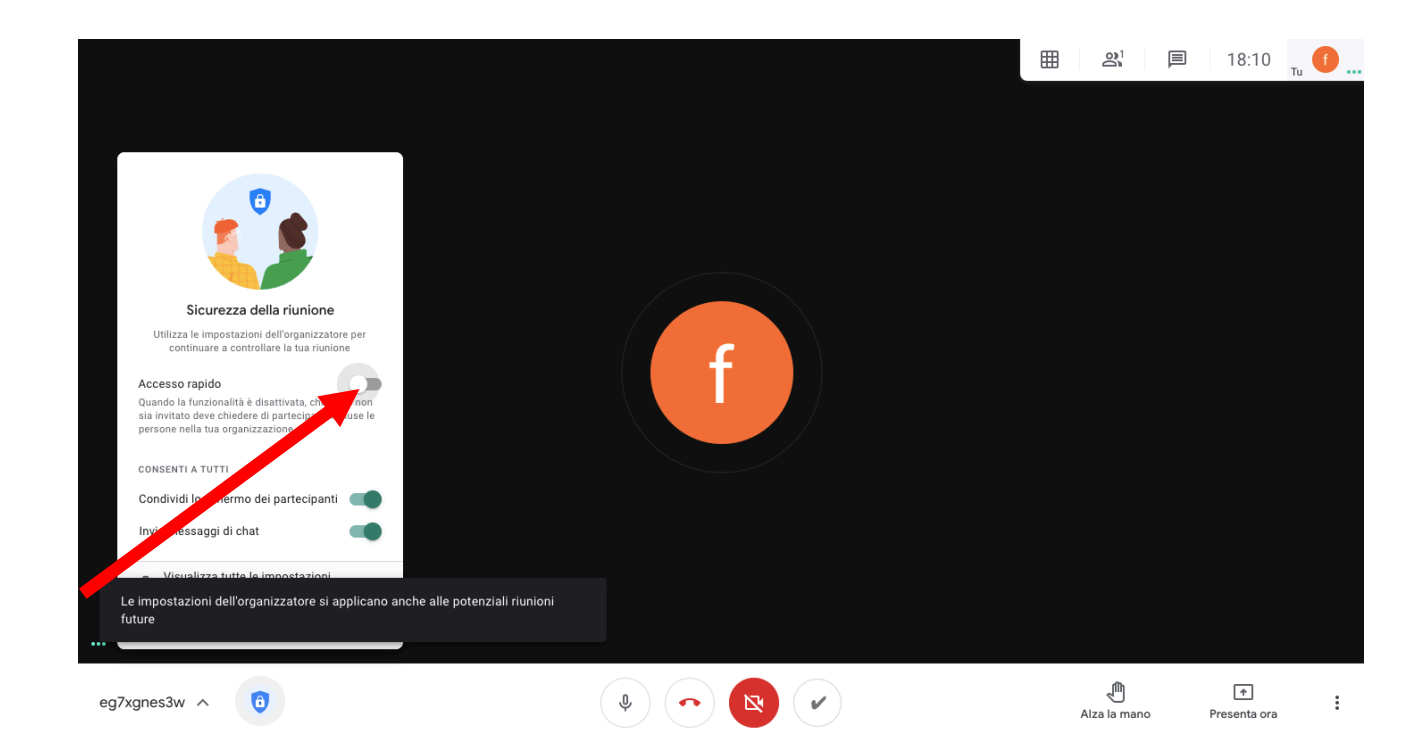

d. IL DOCENTE VEDRÀ IL GENITORE (CON L'ACCOUNT STUDENTE) APPARIRE IN UNA FINESTRA DI AVVISO E PREMENDO "AMMETTI" GLI CONSENTIRA' L'ACCESSO **NELLA CAMERA** MEET.

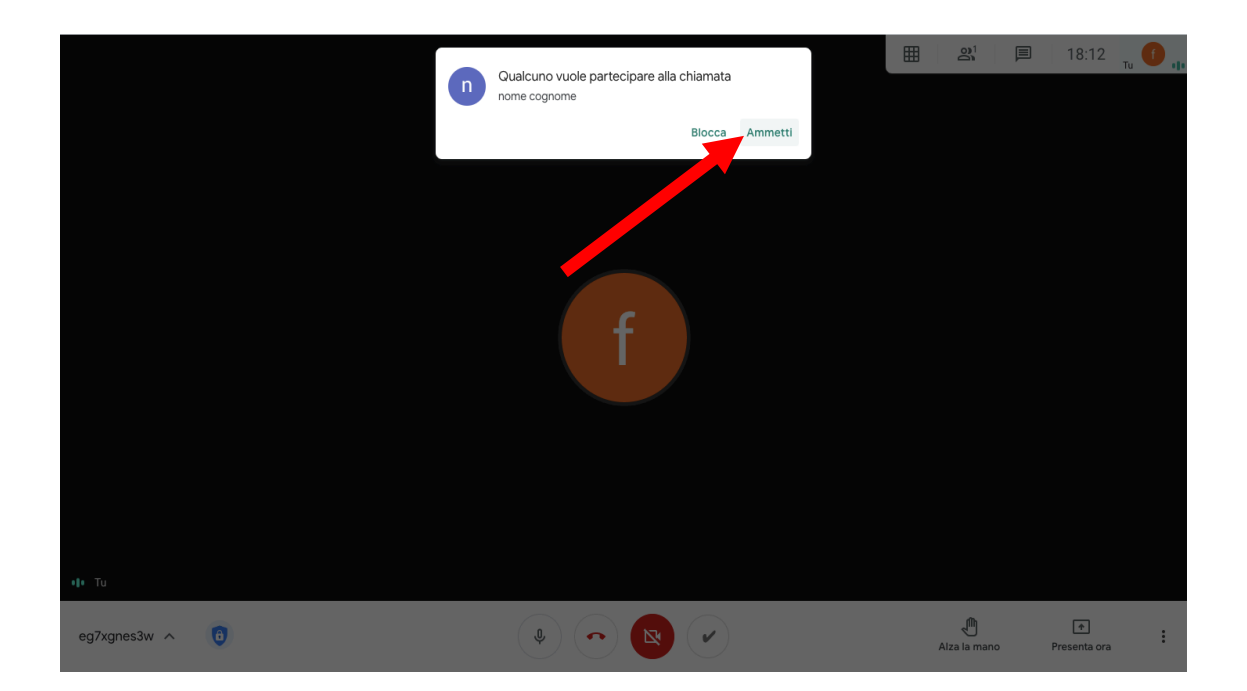

## UNA VOLTA TERMINATI I COLLOQUI SI CONSIGLIA DI TORNARE NELLE IMPOSTAZIONI E RENDERE NUOVAMENTE NON VISIBILE IL LINK FINO AI SUCCESSIVI **COLLOQUI.**